# PTC Creo Parametric 3.0 for Engineers and Designers (3rd Edition)

# *CADCIM Technologies*

*525 St. Andrews Drive Schererville, IN 46375, USA (www.cadcim.com)*

*Contributing Author*

# *Sham Tickoo*

*Professor Department of Mechanical Engineering Technology Purdue University Calumet Hammond, Indiana USA*  $\frac{1}{2}$  $\frac{1}{\sqrt{2}}$ 

 $\frac{1}{\sqrt{1-\frac{1}{2}}}$ 

 $\frac{1}{\sqrt{2}}$ 

## DEDICATION

*To teachers, who make it possible to disseminate knowledge to enlighten the young and curious minds of our future generations*

*To students, who are dedicated to learning new technologies and making the world a better place to live in*

## THANKS

*To the faculty and students of the MET department of Purdue University Calumet for their cooperation* 

*To employees of CADCIM Technologies for their valuable help*

# Online Training Program Offered by CADCIM Technologies

*CADCIM Technologies provides effective and affordable virtual online training on various software packages including Computer Aided Design and Manufacturing (CAD/CAM), computer programming languages, animation, architecture, and GIS. The training is delivered 'live' via Internet at any time, any place, and at any pace to individuals as well as the students of colleges, universities, and CAD/CAM training centers. The main features of this program are:*

## Training for Students and Companies in a Classroom Setting

*Highly experienced instructors and qualified engineers at CADCIM Technologies conduct the classes under the guidance of Prof. Sham Tickoo of Purdue University Calumet, USA. This team has authored several textbooks that are rated "one of the best" in their categories and are used in various colleges, universities, and training centers in North America, Europe, and in other parts of the world.*

## Training for Individuals

*CADCIM Technologies with its cost effective and time saving initiative strives to deliver the training in the comfort of your home or work place, thereby relieving you from the hassles of traveling to training centers.*

## Training Offered on Software Packages

*CADCIM provides basic and advanced training on the following software packages:*

*CAD/CAM/CAE: CATIA, Pro/ENGINEER Wildfire, Creo Parametric, Creo Direct, SolidWorks, Autodesk Inventor, Solid Edge, NX, AutoCAD, AutoCAD LT, AutoCAD Plant 3D, Customizing AutoCAD, EdgeCAM, and ANSYS*

*Architecture and GIS: Autodesk Revit Architecture, AutoCAD Civil 3D, Autodesk Revit Structure, AutoCAD Map 3D, Revit MEP, Navisworks, Primavera Project Planner, and Bentley STAAD Pro*

*Animation and Styling: Autodesk 3ds Max, Autodesk 3ds Max Design, Autodesk Maya, Autodesk Alias, Foundry NukeX, and MAXON CINEMA 4D* 

*Computer Programming: C++, VB.NET, Oracle, AJAX, and Java*

*For more information, please visit the following link: http://www.cadcim.com*

#### **Note**

If you are a faculty member, you can register by clicking on the following link to access the teaching resources: *http://www.cadcim.com/Registration.aspx*. The student resources are available at *http://www.cadcim.com*. We also provide **Live Virtual Online Training** on various software packages. For more information, write us at *sales@cadcim.com*.

# Table of Contents

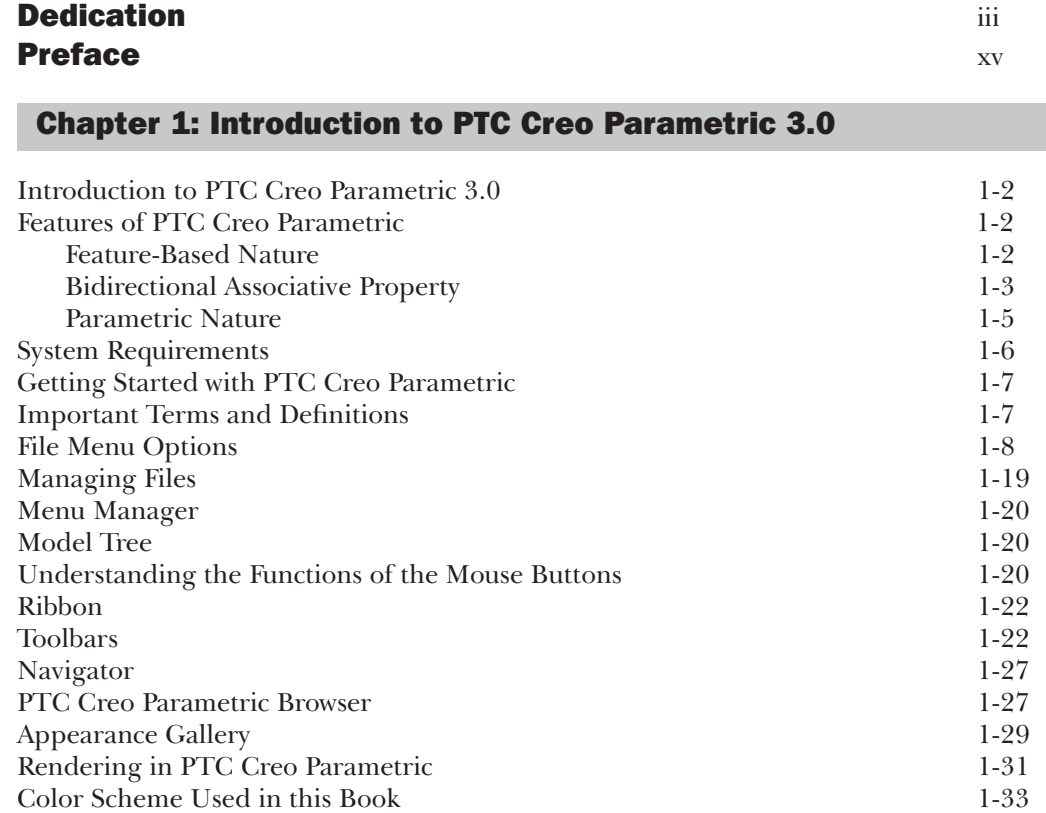

# Chapter 2: Creating Sketches in the Sketch Mode-I

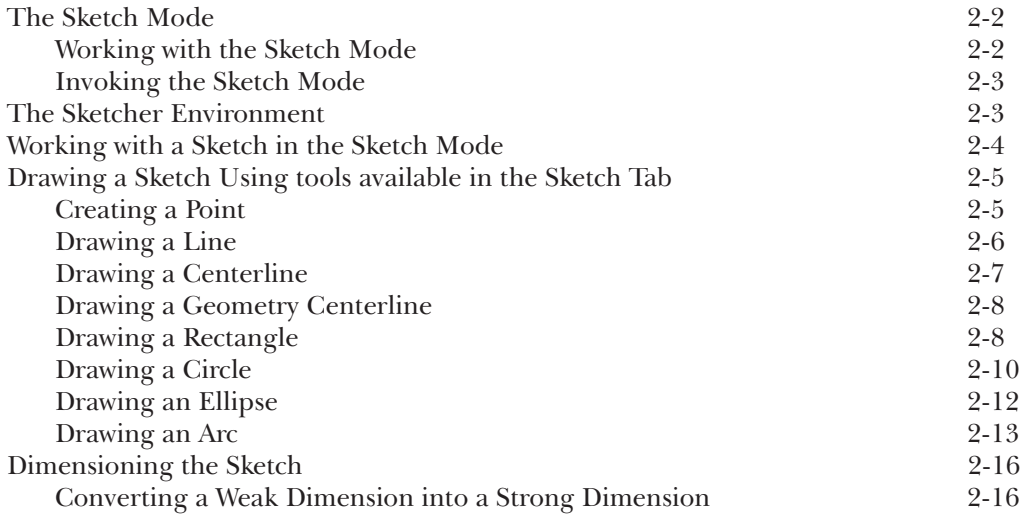

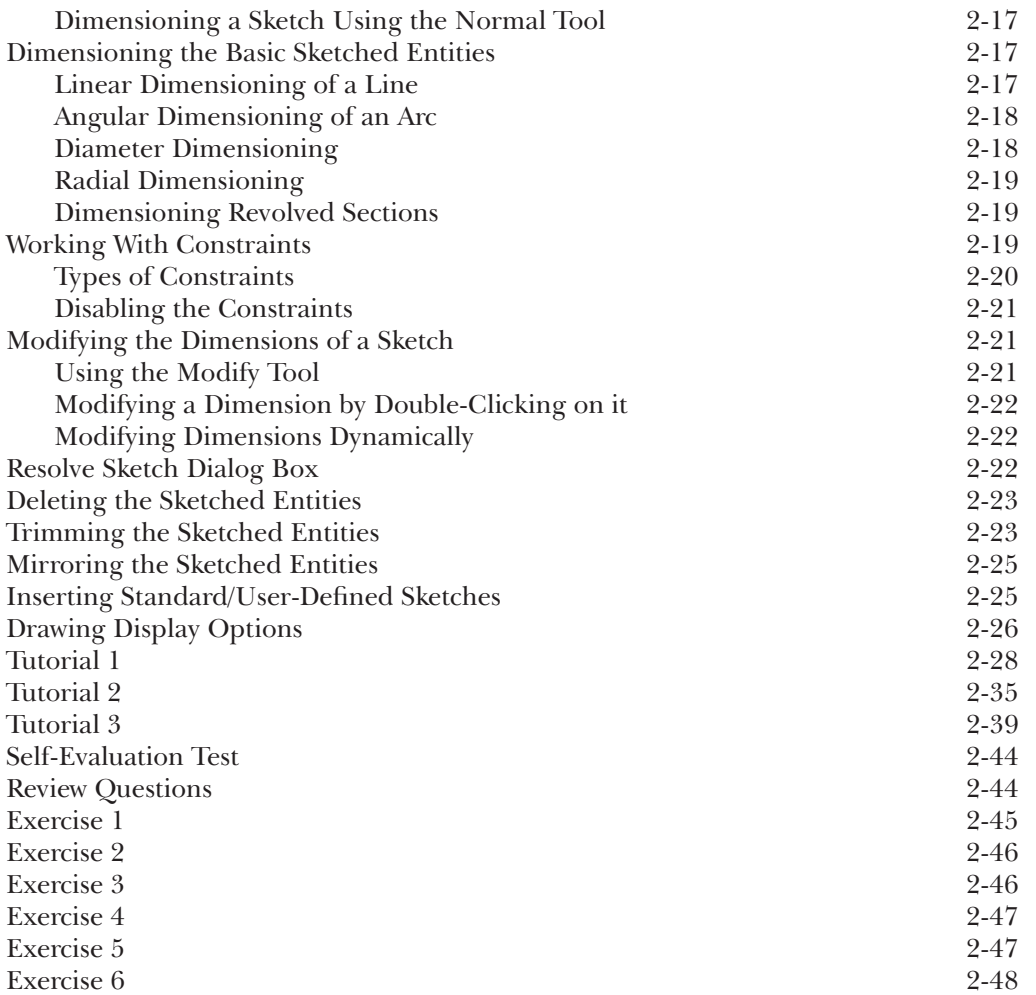

# Chapter 3: Creating Sketches in the Sketch Mode-II

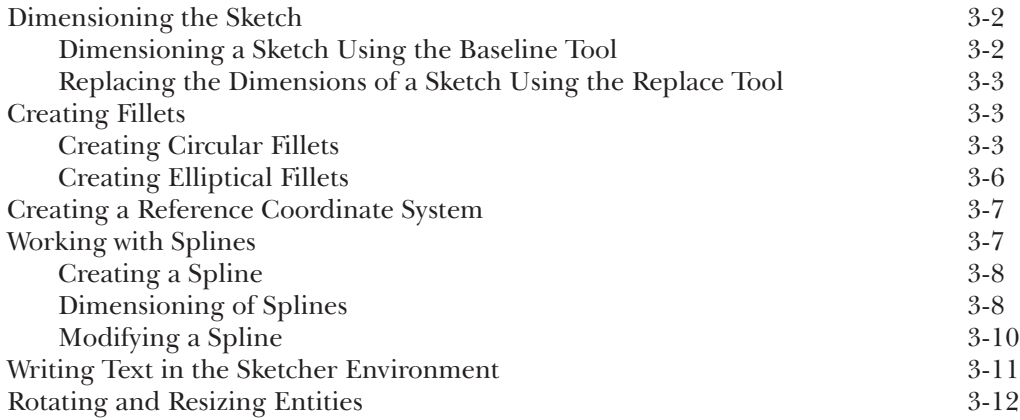

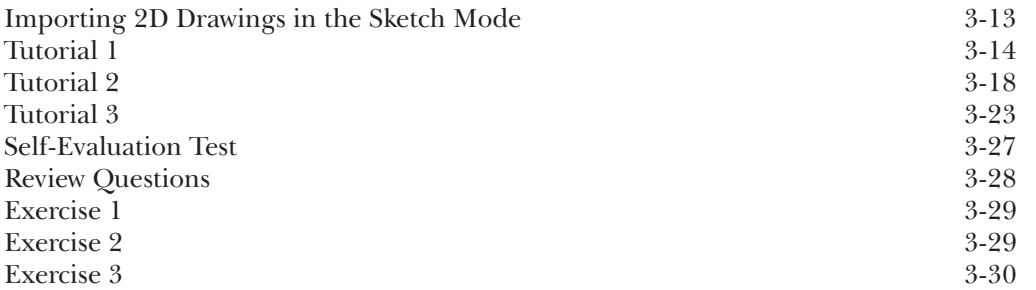

# Chapter 4: Creating Base Features

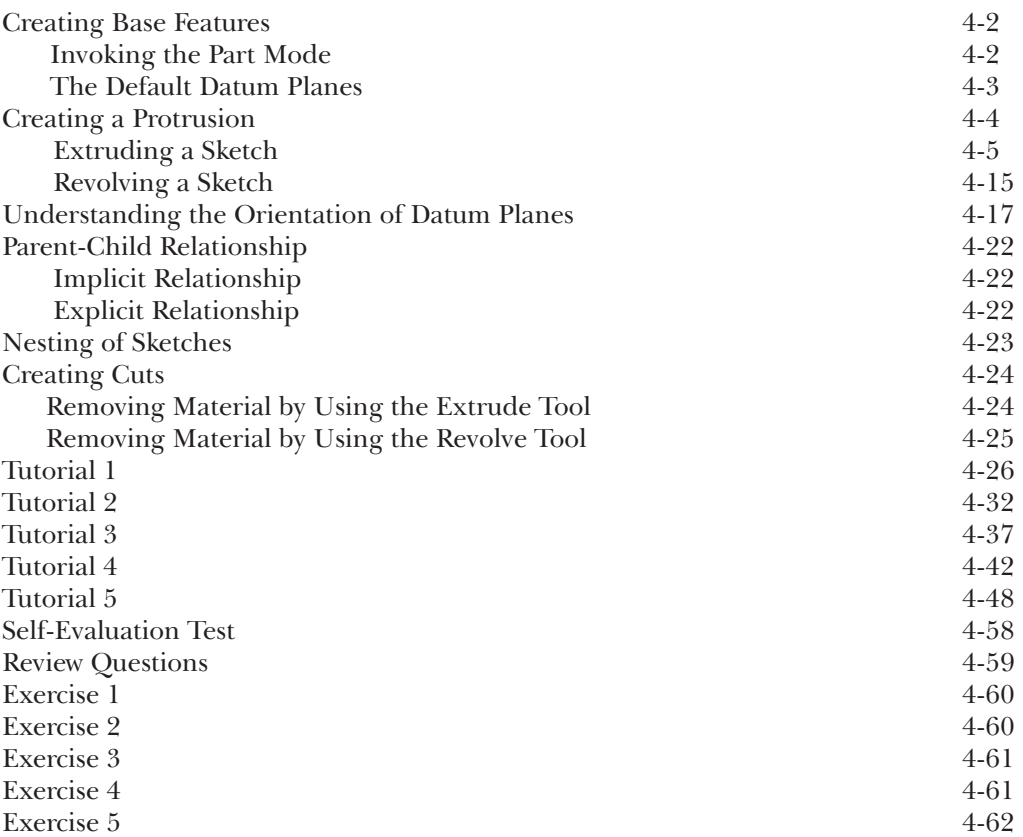

# Chapter 5: Datums

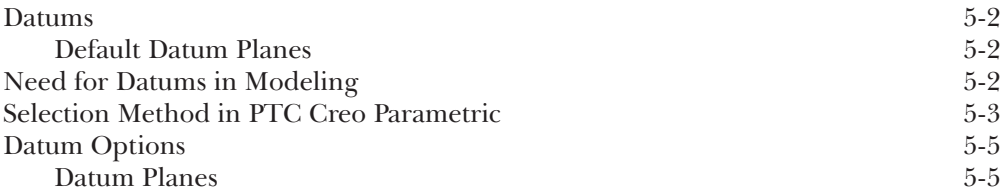

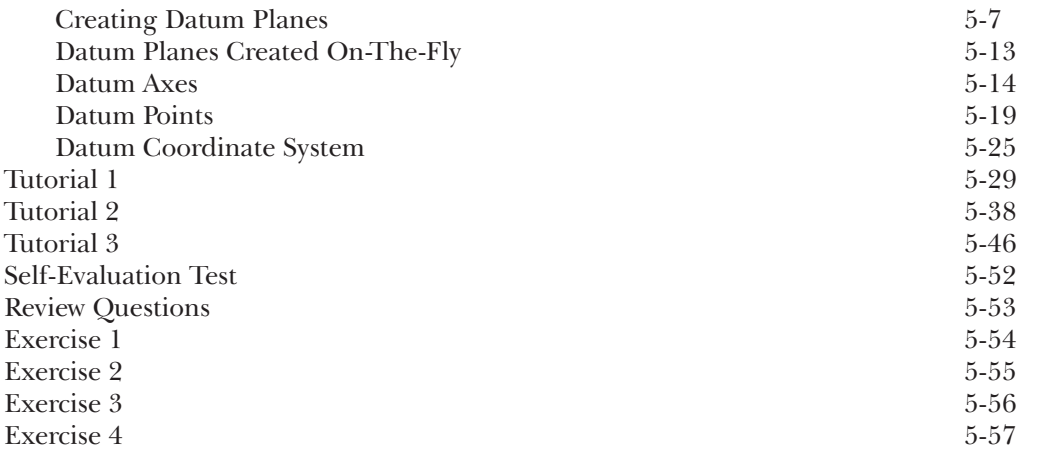

# Chapter 6: Options Aiding Construction of Parts-I

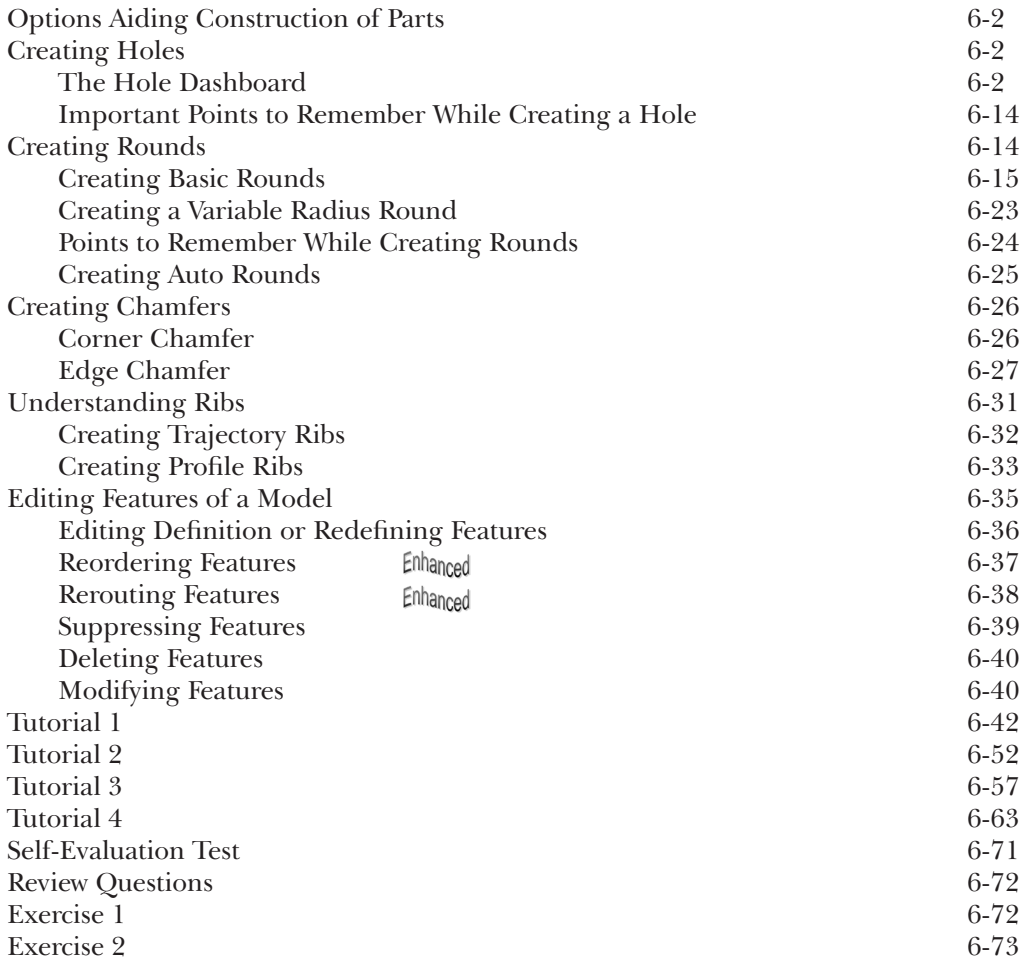

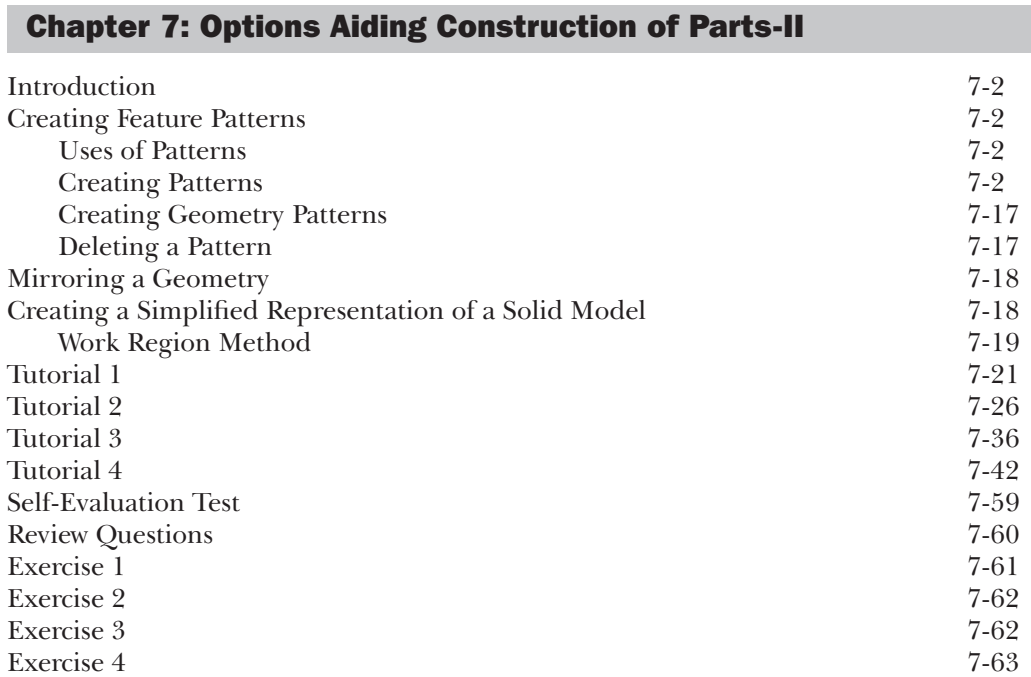

# Chapter 8: Advanced Modeling Tools-I

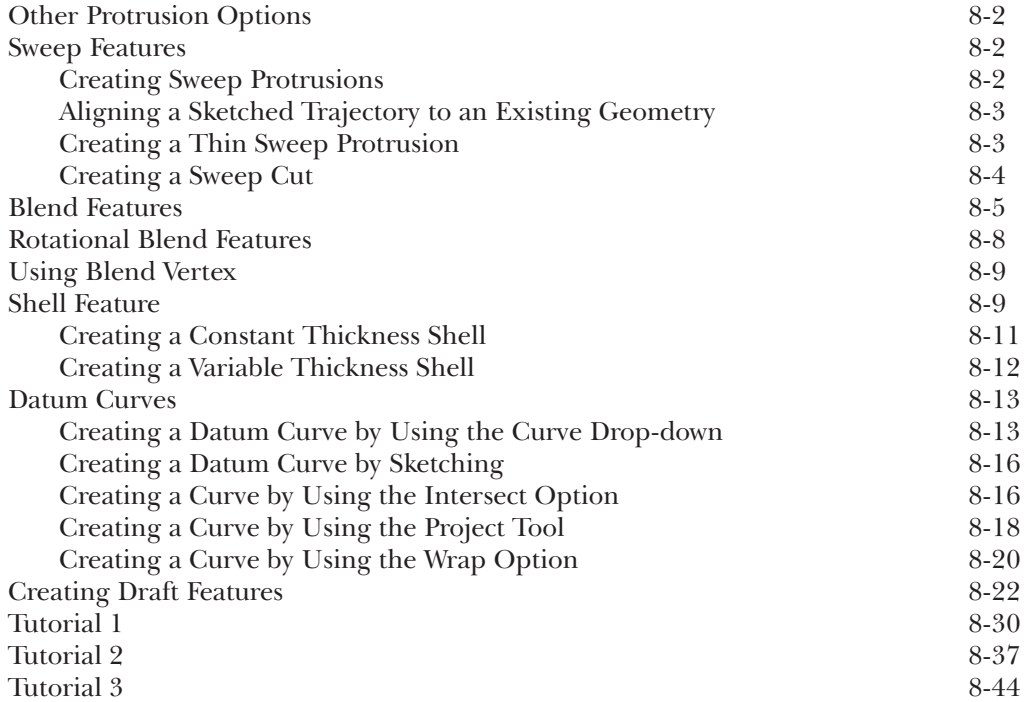

**x PTC Creo Parametric for Engineers and Designers**

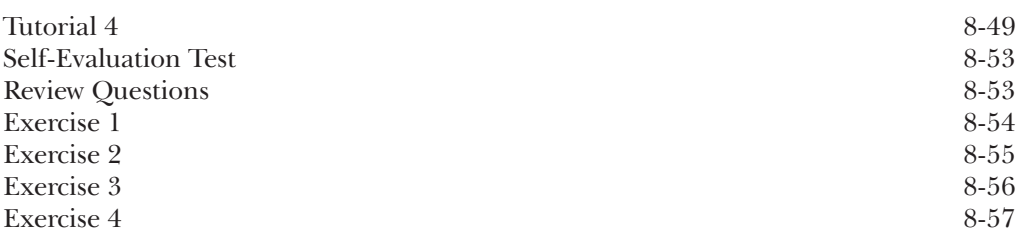

# Chapter 9: Advanced Modeling Tools-II

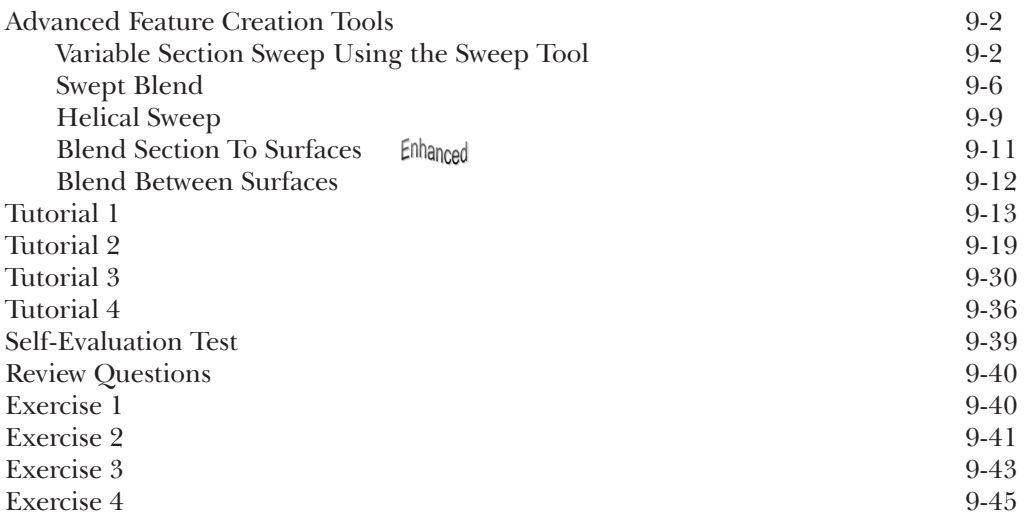

# Chapter 10: Advanced Modeling Tools-III

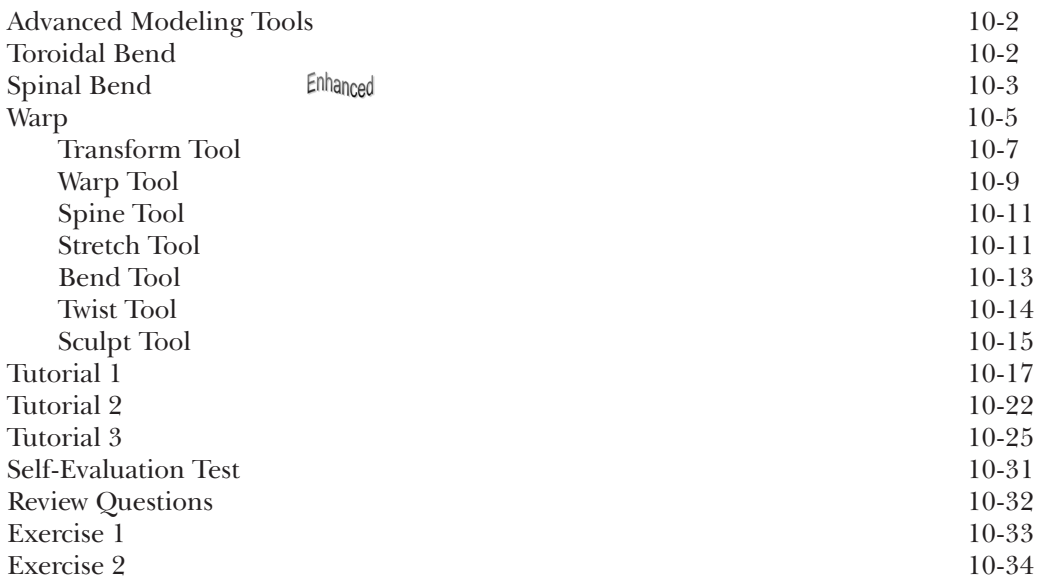

# Chapter 11: Assembly Modeling

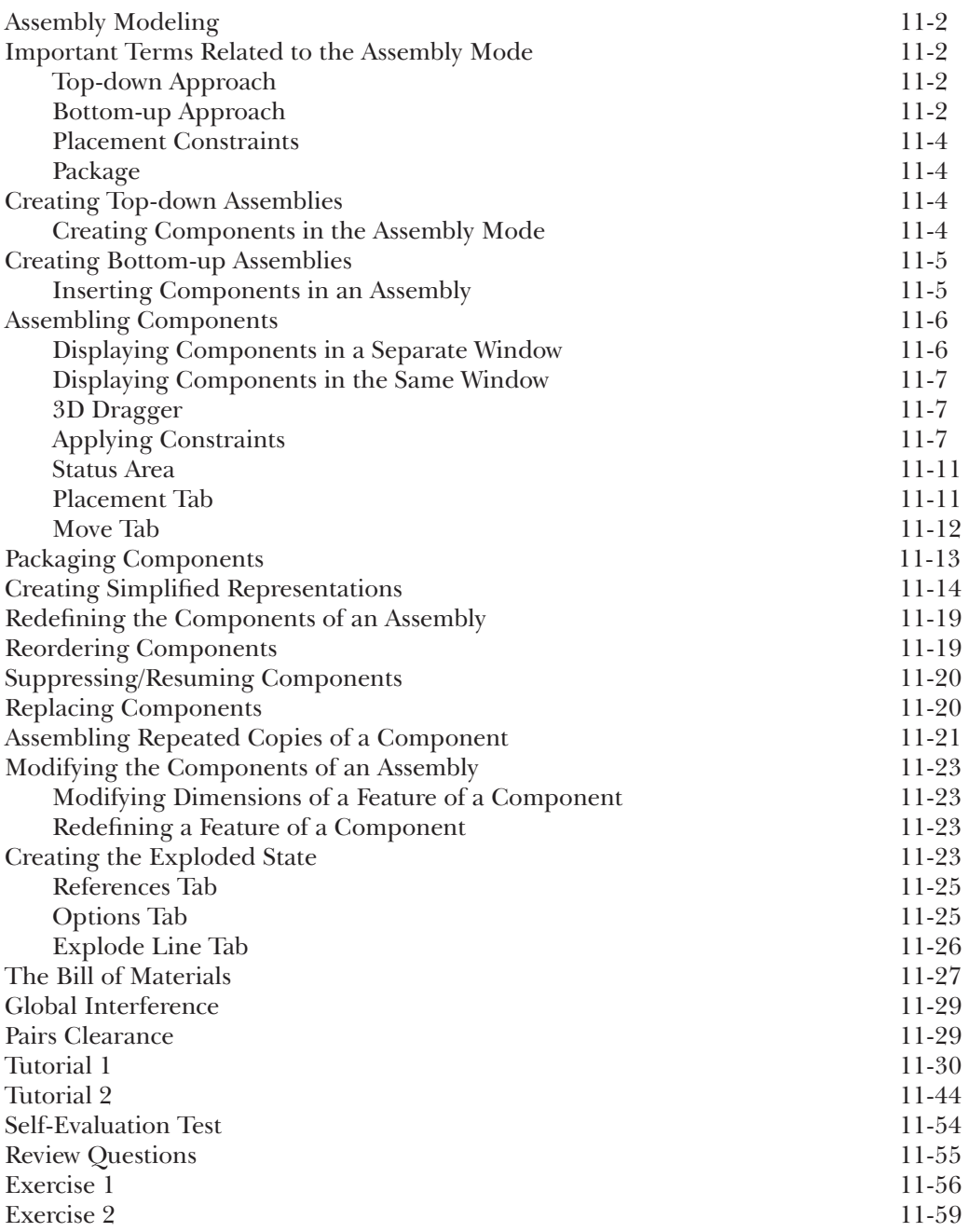

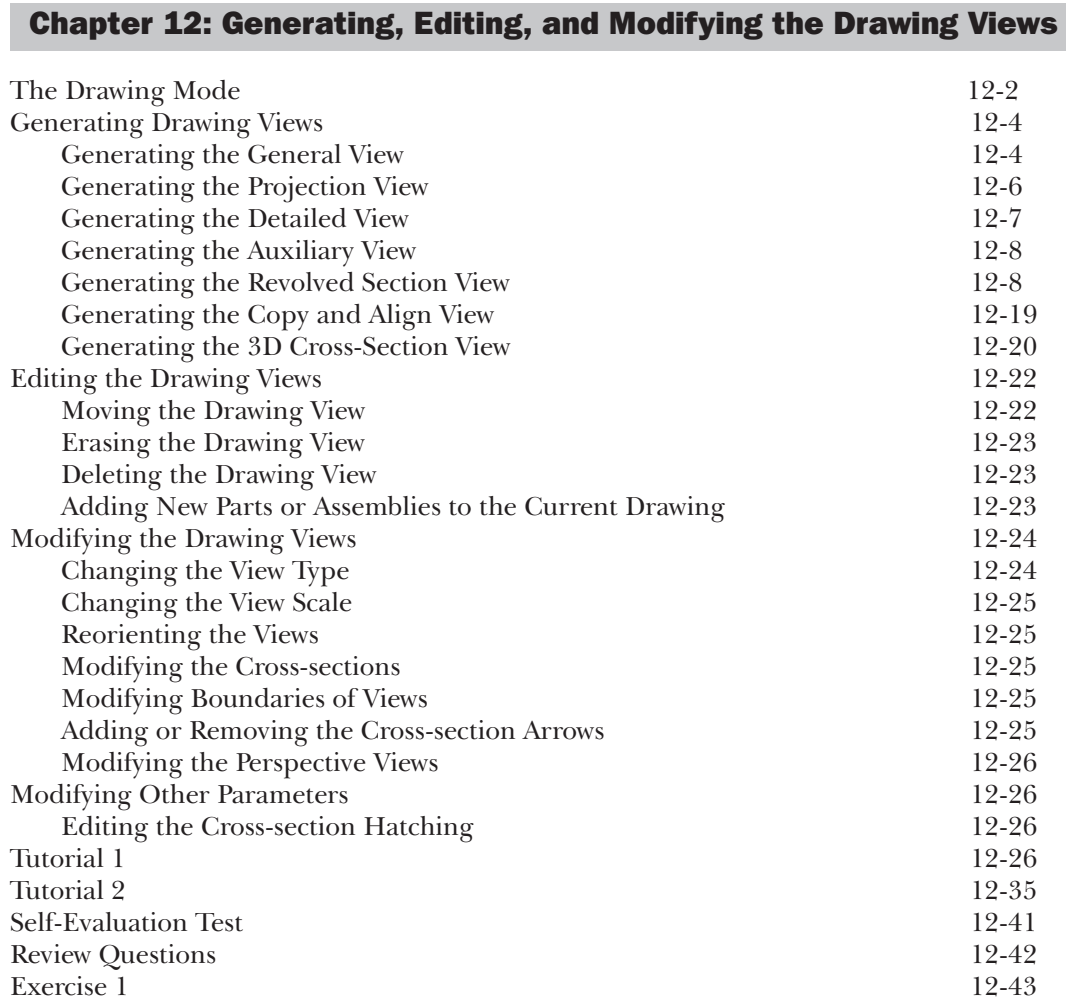

# Chapter 13: Dimensioning the Drawing Views

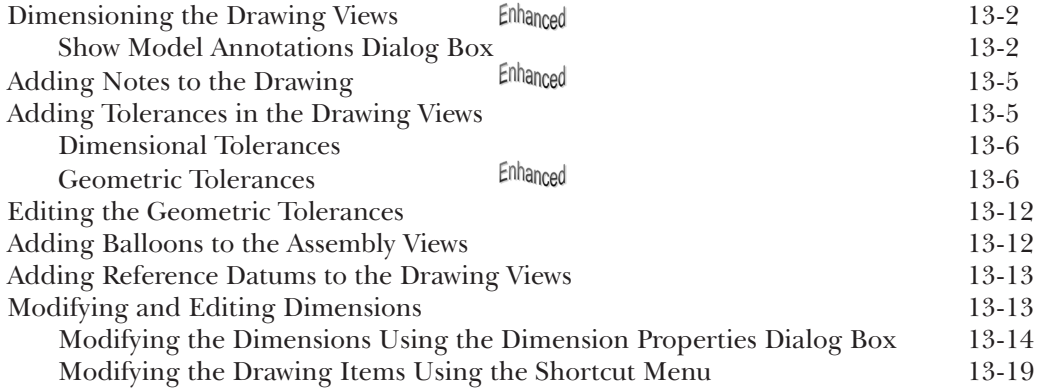

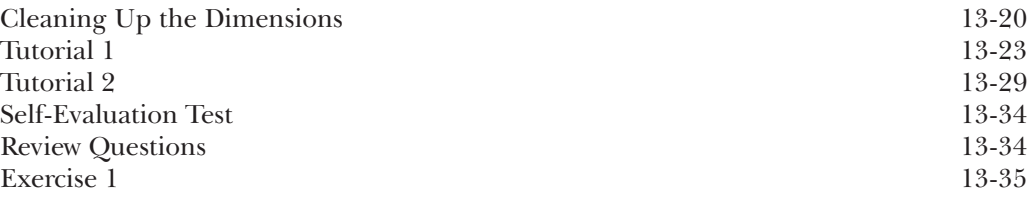

# Chapter 14: Other Drawing Options

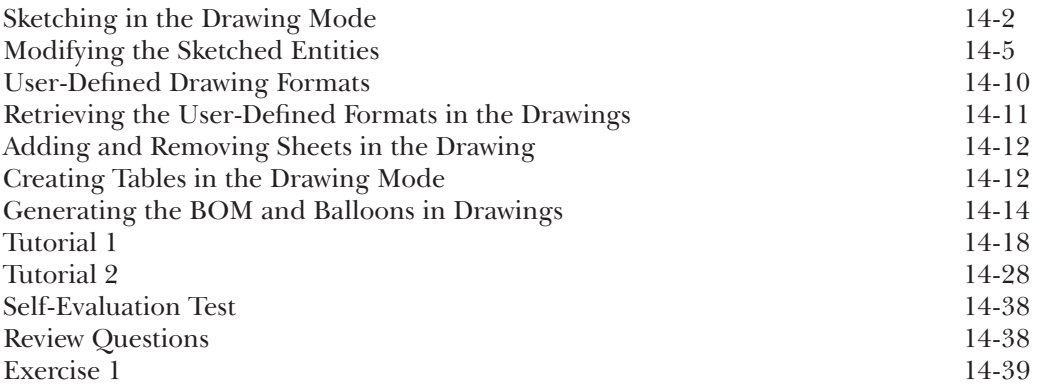

# Chapter 15: Surface Modeling

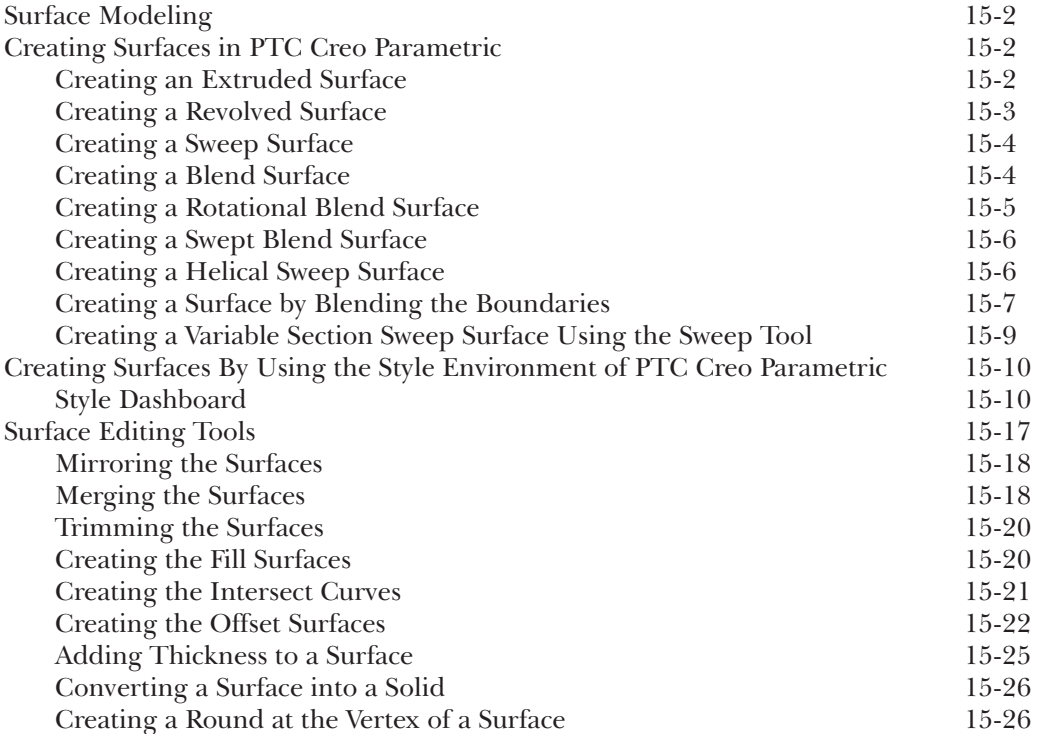

**xiv PTC Creo Parametric for Engineers and Designers**

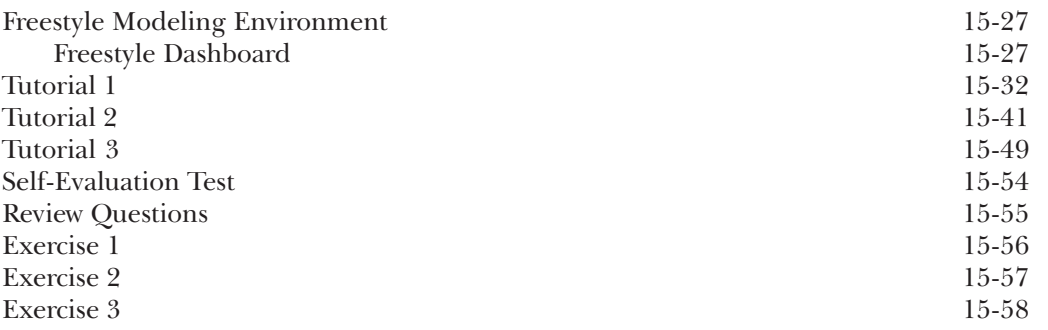

Chapter 16: Working with Sheetmetal Components

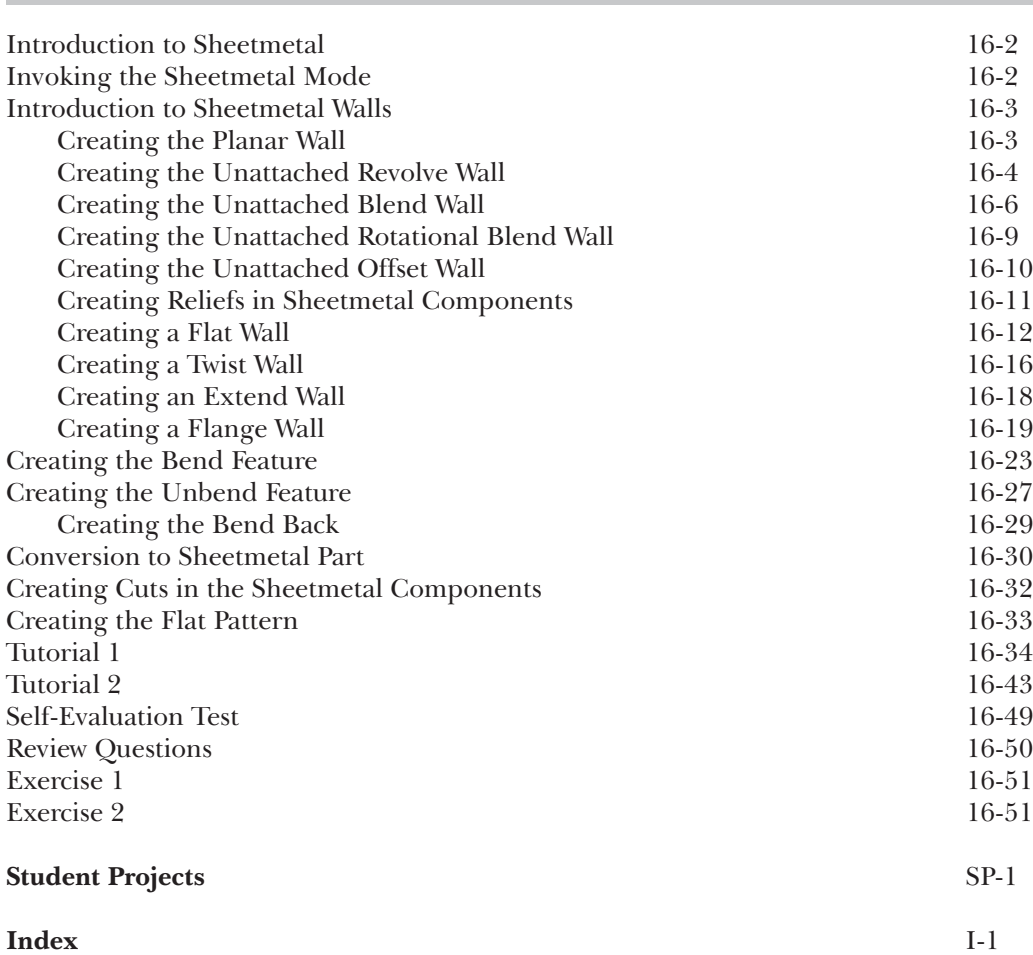

# Preface

# PTC Creo Parametric 3.0

PTC Creo Parametric, developed by Parametric Technology Corporation, is a new technology in the series of Pro/ENGINEER. It provides a broad range of powerful and flexible CAD capabilities that can address even the most tedious design challenges. Being a parametric feature-based solid modeling tool, it not only integrates the 3D parametric features with 2D tools, but also assists in every design-through-manufacturing process. This software is remarkably user-friendly and it contributes to the enhanced of the entire design process.

This solid modeling software allows you to easily import the standard format files with an amazing compatibility. The 2D drawing views of the components are automatically generated in the **Drawing** mode. Using this software, you can generate detailed, orthographic, isometric, auxiliary, and section views. Additionally, you can use any predefined drawing standard files for generating the drawing views. You can display the model dimensions in the drawing views or add reference dimensions whenever you want. The bidirectionally associative nature of this software ensures that any modification made in the model is automatically reflected in the drawing views. Similarly, any modification made in the dimensions of the drawing views is automatically updated in the model.

The **PTC Creo Parametric 3.0 for Engineers and Designers** textbook has been written to enable the readers to use the modeling power of PTC Creo Parametric 3.0 effectively. The latest surfacing techniques like Freestyle and Style are explained in detail in this book. The textbook also covers the Sheetmetal module with the help of relevant examples and illustrations. The mechanical engineering industry examples and tutorials are used in this textbook to ensure that the users can relate the knowledge of this book with the actual mechanical industry designs. The salient features of this textbook are as follows:

#### **• Tutorial Approach**

The author has adopted the tutorial point-of-view and the learn-by-doing approach throughout the textbook. This approach guides the users through the process of creating the models in the tutorials.

#### **• Real-World Projects as Tutorials**

The author has used the real-world mechanical engineering projects as tutorials in this textbook so that the readers can correlate them with the real-time models in the mechanical engineering industry.

#### **• Tips and Notes**

Additional information related to various topics is provided in the form of tips and notes.

#### **• Learning Objectives**

The first page of every chapter summarizes the topics that will be covered in that chapter. This helps the users to easily refer to a topic.

#### **• Self-Evaluation Test, Review Questions, and Exercises**

Every chapter ends with a Self-Evaluation test so that the users can assess their knowledge of the chapter. The answers to the Self-Evaluation test are given at the end of the chapter. Also, the Review Questions and Exercises are given at the end of each chapter and they can be used by the Instructors as test questions and exercises.

#### **• Heavily Illustrated Text**

The text in this book is heavily illustrated with the help of around 1400 line diagrams and screen capture images that support the tools section and tutorials.

# Symbols Used in the Text

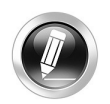

#### **Note**

The author has provided additional information to the users about the topic being discussed in the form of notes.

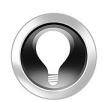

## Tip

Special information and techniques are provided in the form of tips that helps in increasing the efficiency of the users.

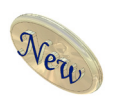

#### New

This symbol indicates that the command or tool being discussed is new.

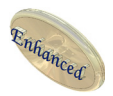

## Enhanced

This symbol indicates that the command or tool being discussed has been enhanced in PTC Creo Parametric 3.0.

## Formatting Conventions Used in the Text

Please refer to the following list for the formatting conventions used in this textbook.

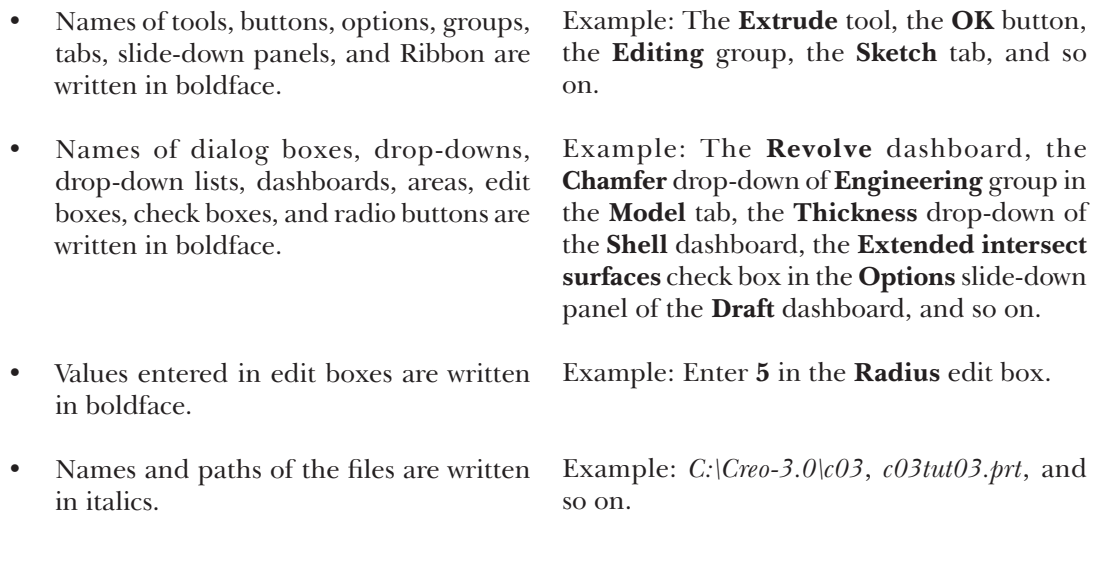

• Different options available for invoking a tool are given in a shaded command box.

**Ribbon:** Get Started  $>$  Launch  $>$  New

## Naming Conventions Used in the Text Tool

If you click on an item in a toolbar or a group of the **Ribbon** and a dashboard or dialog box is invoked to create/edit an object or perform some action, then that item is termed as **tool**.

For example:

**Line** tool, **Normal** tool, **Extrude** tool **Fillet** tool, **Draft** tool, **Delete Segment** tool

If you click on an item in a toolbar or a group of the **Ribbon** and a dialog box is invoked wherein you can set the properties to create/edit an object, then that item is also termed as **tool**, refer to Figure 1.

For example:

**To Create**: **Extrude** tool, **Sweep** tool, **Round** tool **To Edit**: **Extend** tool, **Trim** tool

| $\overline{O}$ $\overline{O}$ $\overline{$<br>Regenerate $\times$ Delete $\times$ <b>E</b> <sup>1</sup> Shrinkwrap | $\frac{1}{2}$ = Copy $\frac{1}{2}$ User-Defined Feature $\sqrt{7}$ / Axis | $\sqrt{x}$ × Point $\sim$<br>Sketch Extrude<br>₹ Coordinate System |          |               | A do Revolve 10 Hole 10 Draft v 1111 00 Mirror III Extend 25 Project 20 PH<br>19 Manuel v 10 Shound v 11 Shell 30 Trim 17 Offset E Thicken 20 A Shylle<br>e<br>Swept Blend Chamfer v Rb v Pattern<br>Di Merge O Intersect (V Solidify Blend OFFA | <b>D.</b> Freestyle | Component<br>Interface |  |
|----------------------------------------------------------------------------------------------------|---------------------------------------------------------------------------|--------------------------------------------------------------------|----------|---------------|----------------------------------------------------------------------------------------------------|---------------------|------------------------|--|
| Operations $\sim$                                                                                                    | Get Data »                                                                | Datum ~                                                            | Shapes - | Engineering ~ | Editing $\sim$                                                                                                    | Surfaces *          | Model Intent ~         |  |

*Figure 1 Various tools in the Ribbon*

## Button

The item in a dialog box that has a 3D shape like a button is termed as **Button**. For example, **OK** button, **Cancel** button, **Apply** button, and so on.

## Dialog Box

The naming conventions for the components in a dialog box are shown in Figure 2.

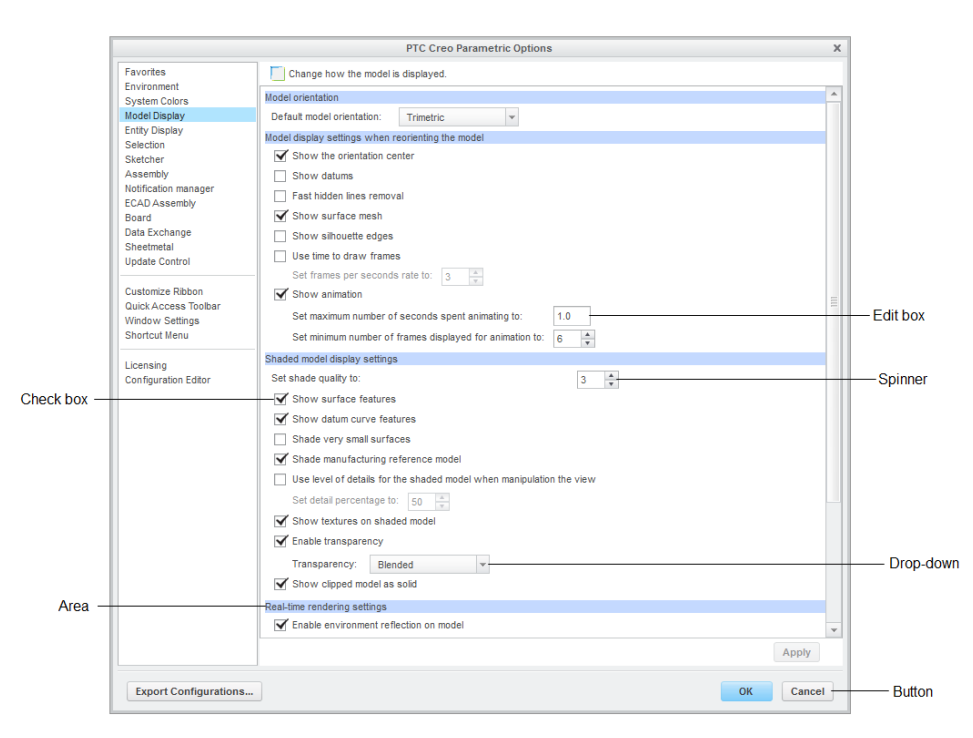

*Figure 2 The components in a dialog box*

## Drop-down

A drop-down is one in which a set of common tools are grouped together for creating an object. You can identify a drop-down with a down arrow on it. These drop-downs are given a name based on the tools grouped in them. For example, **Arc** drop-down (refer to Figure 3), **Chamfer** drop-down (refer to Figure 4), **Draft** drop-down (refer to Figure 5), and so on.

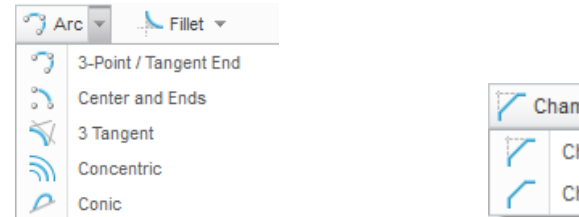

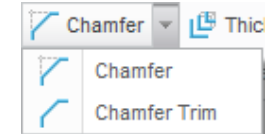

*Figure 3 The Arc drop-down Figure 4 The Chamfer drop-down*

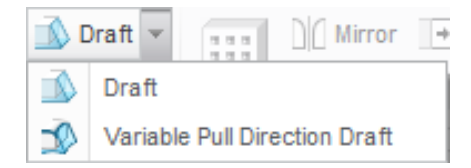

*Figure 5 The Draft drop-down*

### Drop-down List

A drop-down list is the one in which a set of options are grouped together. You can set various parameters using these options. You can identify a drop-down list with a down arrow on it. For example, **Dimension** drop-down list, **Clear Appearance** drop-down list, and so on, refer to Figure 6.

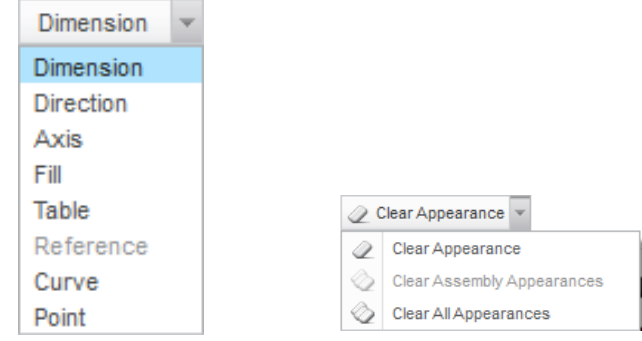

*Figure 6 The Dimension and Clear Appearance drop-down lists*

## **Options**

Options are the items that are available in shortcut menu, drop-down list, dialog boxes, and so on. For example, choose the **Front** option from the **View Manager** dialog box, refer to Figure 7; choose the **New** option from the **File** menu, refer to Figure 8.

File - Model

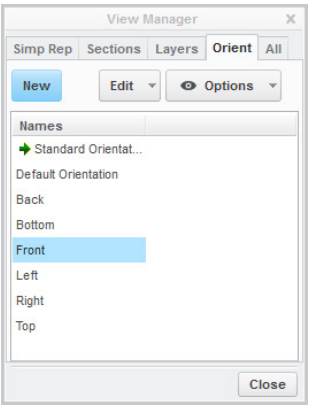

**Recent Files**  $\blacksquare$  New (Ctrl+N) -3.0\Tuts\c07\c07tut1.prt IC 44 Create a new model. 3-3.0\RESOURCES\...\figure6-62.prt  $\frac{1}{2}$ b-3.0\Tuts\c06\c06tut01.prt  $\frac{1}{2}$ 4 C:\Creo-3.0\Tuts\c06\c06tut02.prt  $\frac{1}{2}$  $\begin{array}{ccc}\n\hline\n\end{array}$  Save As  $\rightarrow$ 5 C:\Creo-3.0\Tuts\...\shock\_assembly.asr  $\frac{1}{2}$  $\overline{a}$ 6 E:\Creo-3.0\...\figure5-39-41.prt **Print** 7 E:\Creo-3.0\RESOURCES\...\4-39.prt  $\frac{1}{2}$ 8 E:\Creo-3.0\RESOURCES\...\figure4-38.prt .<br>P  $Close$ 9 E:\Creo-3.0\RESOURCES\..\figure4-16.prt  $\frac{1}{2}$ E:\Creo-3.0\RESOURCES\...\figure4-7.prt ÷. Manage File C:\Creo-3.0\Tuts\c09\c09tut1.prt  $\frac{1}{2}$ C:\Creo-3.0\Tuts\c09\c09tut2.prt Prepare  $\frac{1}{2}$ C:\Creo-3.0\Tuts\c10\c10tut1.prt  $\frac{1}{2}$ Send **Manage Sessio** Help  $\mathbf{r} = \mathbf{r}$ **X** Exit **Debug** 

Analysis Annotate New Tab Render

Tools

*Figure 7 The Front option in the View Manager dialog box*

*Figure 8 The New option in the File menu*

## Free Companion Website

It has been our constant endeavor to provide you the best textbooks and services at affordable price. In this endeavor, we have come out with a Free Companion website that will facilitate the process of teaching and learning of PTC Creo Parametric 3.0. If you purchase this textbook from our website (*www.cadcim.com*), you will get access to the files on the Companion website.

The following resources are available for the faculty and students in this website:

#### Faculty Resources

#### **• Technical Support**

You can get online technical support by contacting *techsupport@cadcim.com*.

#### **• Instructor Guide**

 Solutions to all review questions and exercises in the textbook are provided in this link to help the faculty members test the skills of the students.

#### **• PowerPoint Presentations**

 The contents of the book are arranged in PowerPoint slides that can be used by the faculty for their lectures.

#### **• Part Files**

The part files used in illustration, tutorials, and exercises are available for free download.

#### Student Resources

#### **• Technical Support**

You can get online technical support by contacting *techsupport@cadcim.com.*

**• Part Files**

The part files used in illustrations and tutorials are available for free download.

#### **• Additional Students Projects**

Various projects are provided for the students to practice.

If you face any problem in accessing these files, please contact the publisher at *sales@cadcim.com*  or the author at *stickoo@purduecal.edu* or *tickoo525@gmail.com*.

#### Stay Connected

You can now stay connected with us through Facebook and Twitter to get the latest information about our textbooks, videos, and teaching/learning resources. To stay informed of such updates, follow us on Facebook (*www.facebook.com/cadcim*) and Twitter (@cadcimtech). You can also subscribe to our YouTube channel (*www.youtube.com/cadcimtech*) to get the information about our latest video tutorials.